## Facebook, Instagram, and LinkedIn Part I - Establishing Accounts

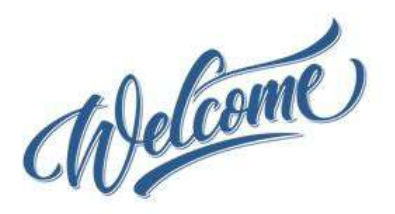

#### **Presentation materials:**

- Download the presentation  $\bullet$ from the AAUW California website home page.
- The meeting recording, a  $\bullet$ summary Q&A document and example documents will be posted following the meeting.

#### **Questions:**

- Use the Q&A function to  $\bullet$ pose a question. We'll stop periodically to answer general questions.
- Chat has been disabled.  $\bullet$

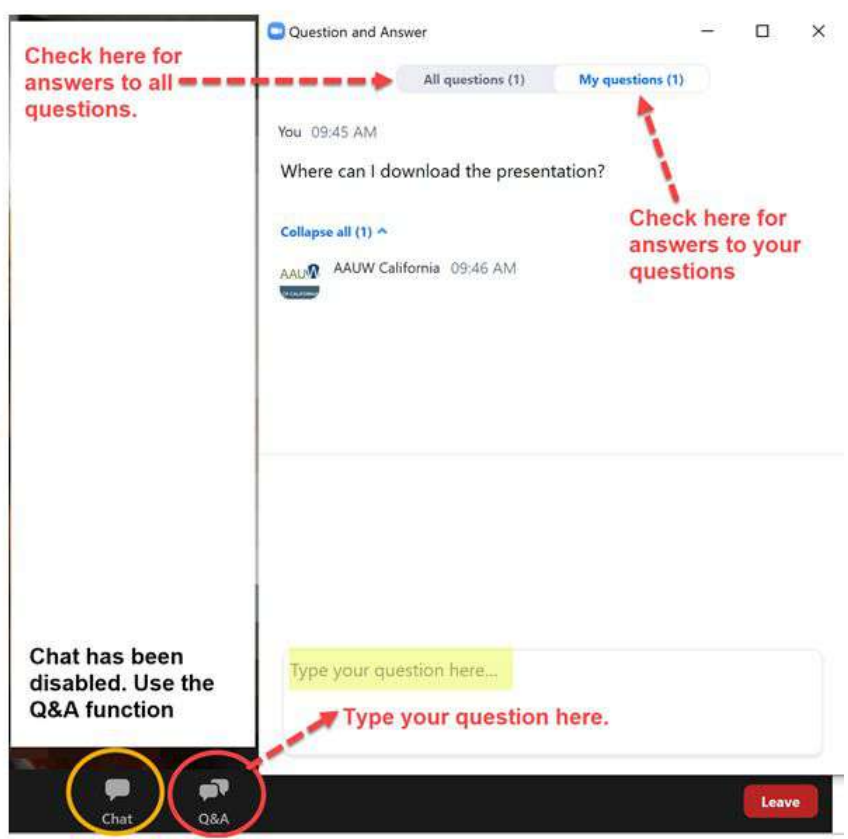

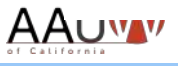

## Welcome and Introductions

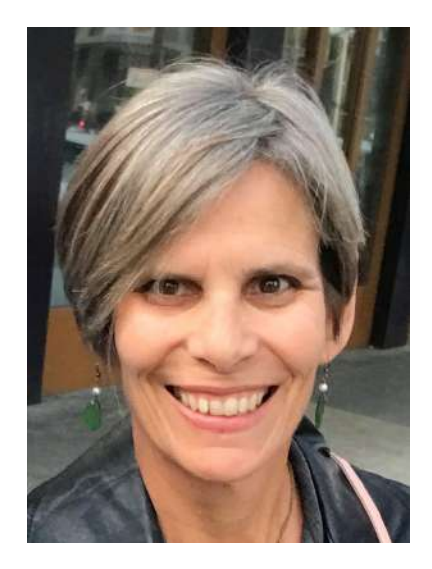

**Sandi Gabe** AAUW California President-Elect AAUW California Marketing Committee Chair

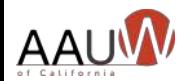

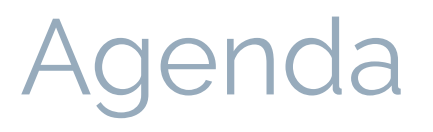

● Social media basics ● Images ● Demos ○ Facebook ○ Instagram ○ LinkedIn ○ Hootsuite ● Website integration

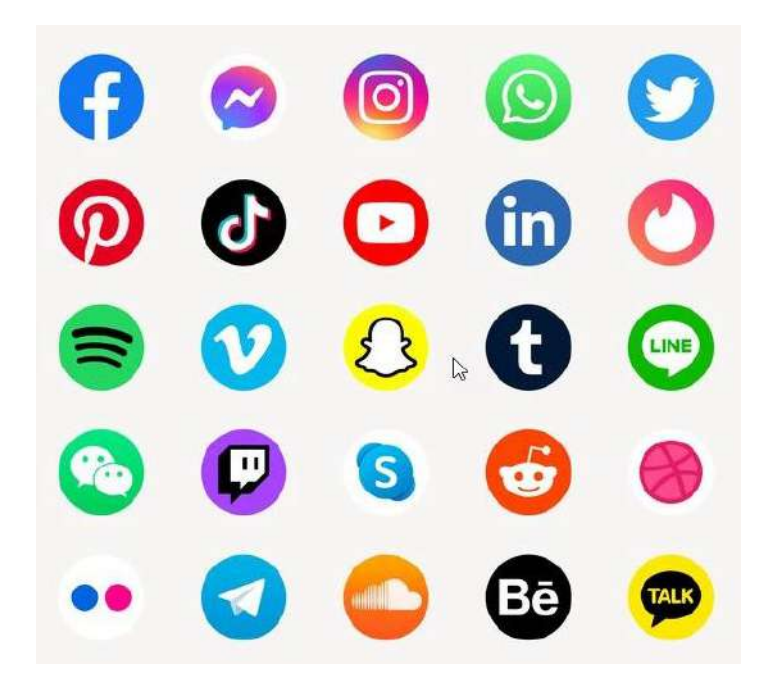

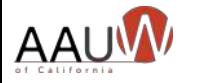

### Social media basics - getting started

Be consistent

- Use similar names for all accounts.
- Remember your brand
	- **Logos**
	- Pictures diverse
	- Branch description
- Use a branch email address.
- Include a call to action.

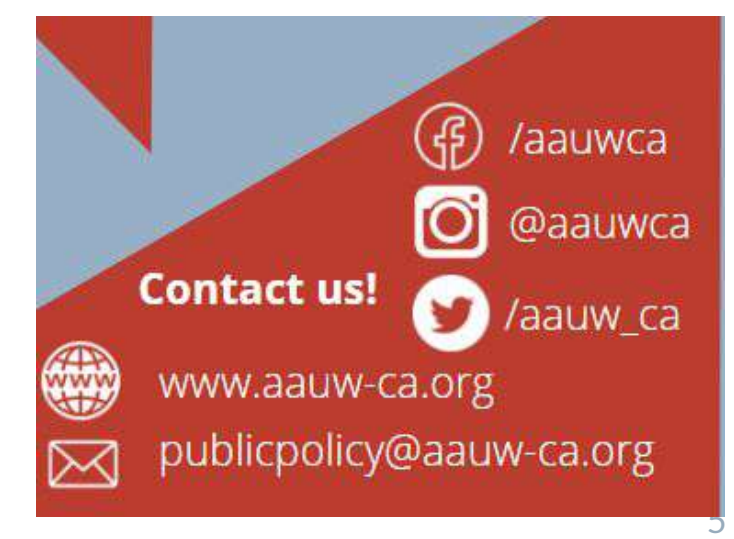

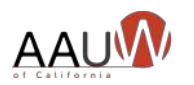

### Images and design are important

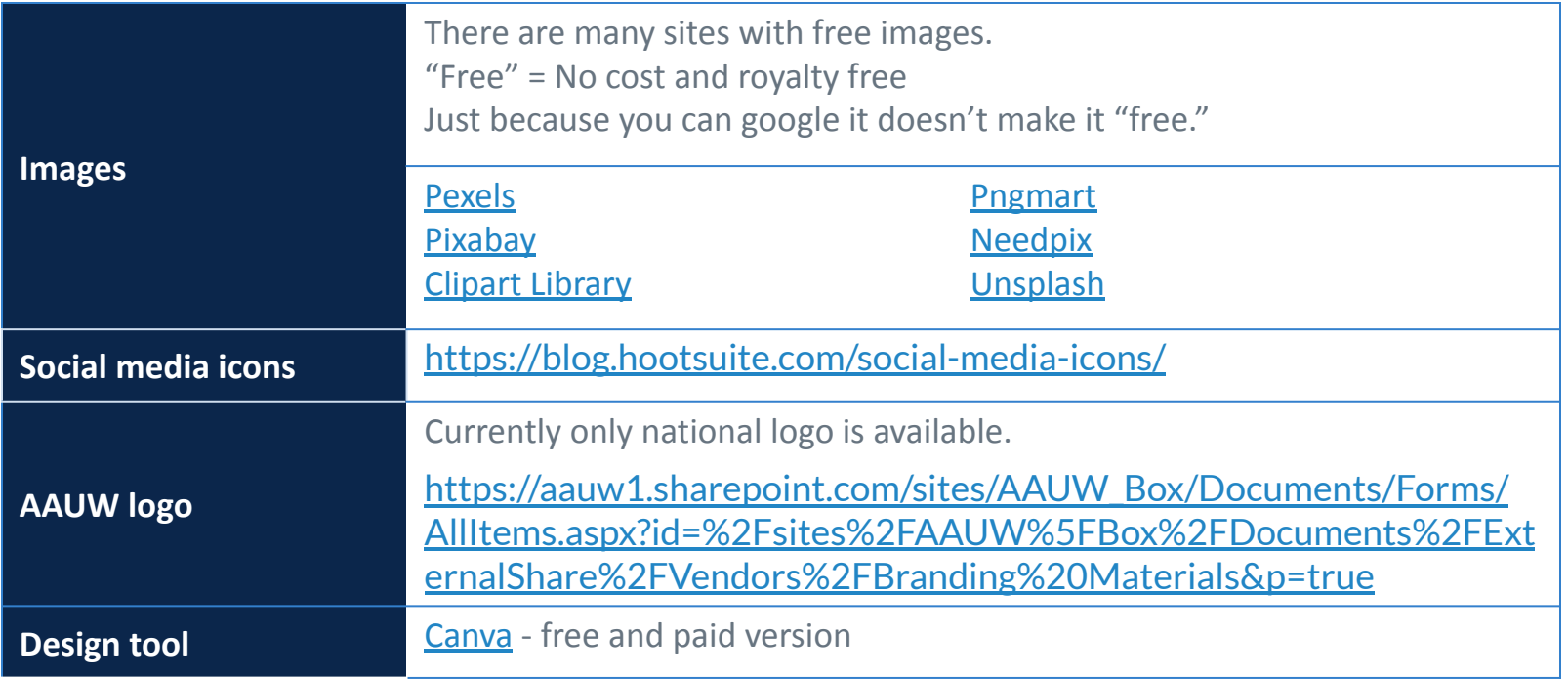

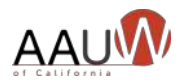

#### Facebook basics

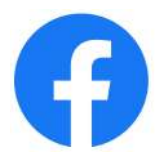

You have to have a personal Facebook page to start. You'll be adding a "page" to your account.

Page or group? Start with a page.

Gives you a public presence. Unlike your profile, Facebook Pages are visible to everyone on the internet by default. You, and every person on Facebook, can connect with these Pages by becoming a fan and then receive their updates in your News Feed and interact with them.

#### **Facebook Page Facebook Group**

Groups allow people to come together around a common cause, issue or activity to organize, express objectives, discuss issues, post photos and share related content.

Can be Public, require administrator approval for members to join or keep it private and by invitation only. Like with Pages, new posts by a group are included in the News Feeds of its members and members can interact and share with one another from the group.

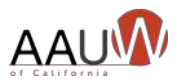

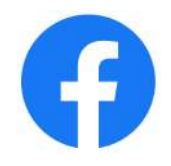

#### Basic process

- 1. Create Facebook page (you must have a Facebook account.)
- 2. Add profile picture and cover photo.
- 3. Add admin [page role](https://www.facebook.com/help/289207354498410) to allow other people (friends) to administer the page.
- 4. Like other pages.
- 5. Invite people to like your account.
- 6. Announce your page.
- 7. Place link on your website.

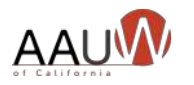

#### Setting up your account

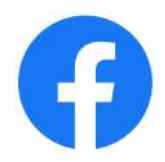

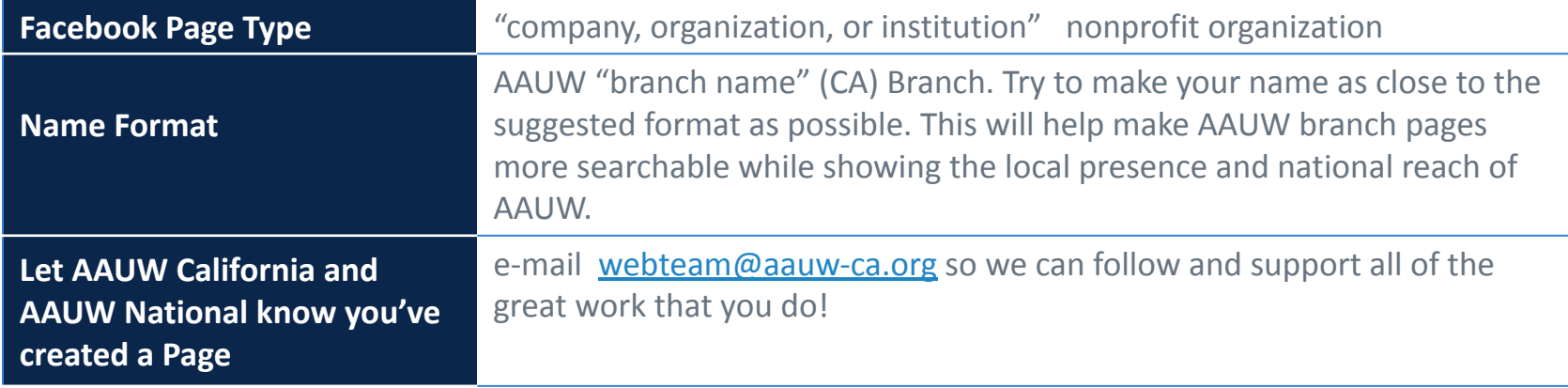

YouTube Videos - how to <https://www.youtube.com/watch?v=-BF7-d0WaAA> <https://www.youtube.com/watch?v=trBA7xGgzjk> <https://www.youtube.com/watch?v=DkPKtcVVtr0>

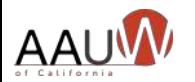

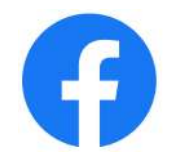

#### My account is set up. Now what?

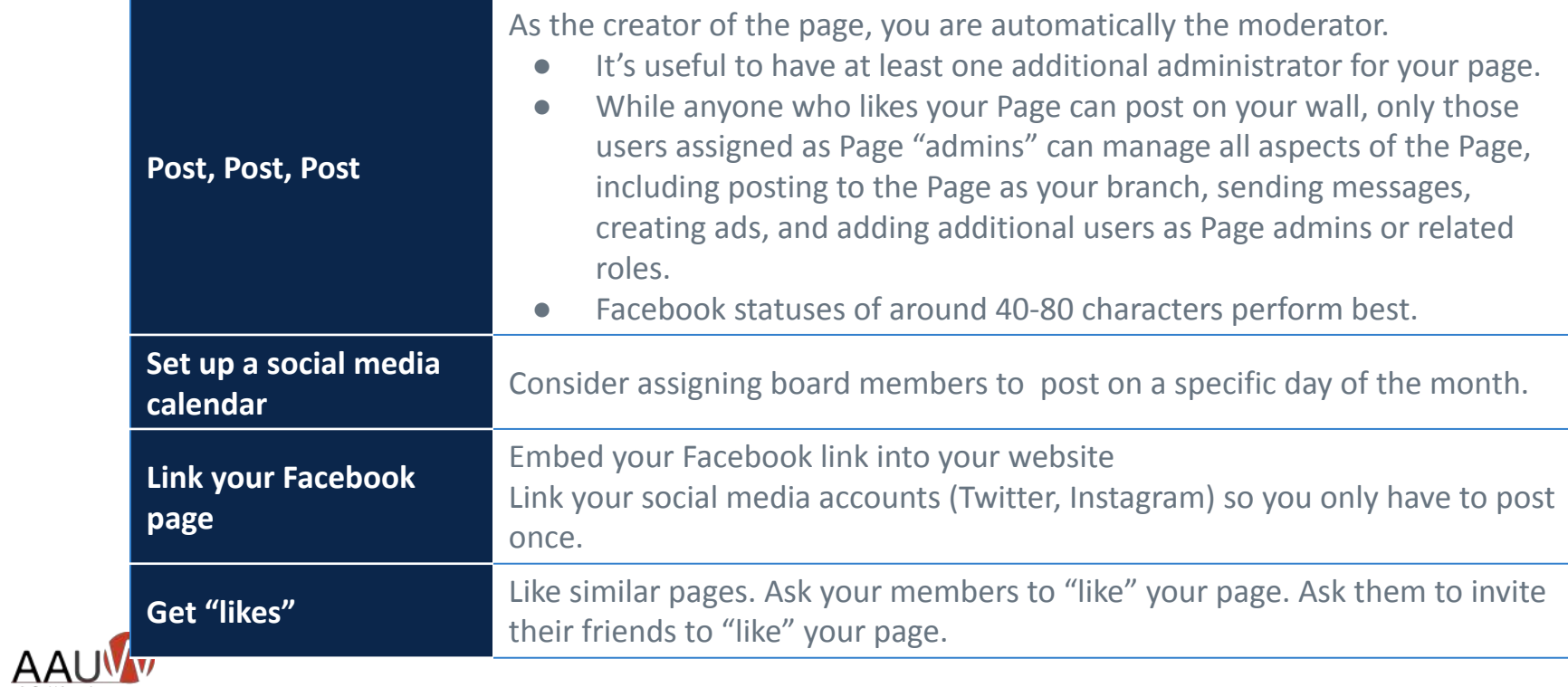

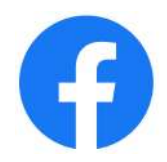

#### When's the best time to post?

If you have limited time to post, choose a consistent time and stick to it.

You can also "schedule" your posts ahead of time.

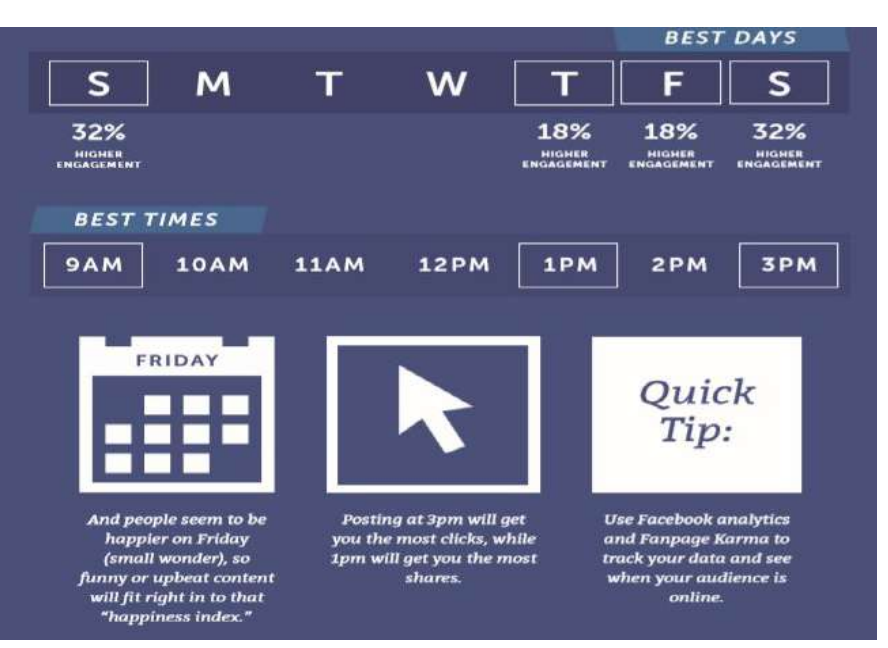

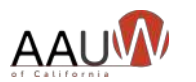

#### Where can I find content?

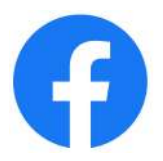

- Share content that you like from your own page.
- Seek out other pages that have similar content.
- Share URLs.
- Post branch events.
- Post items from your newsletter.
- Tag people (with their permission.)
- Remind branch leaders/members to alert your social media coordinator about interesting news.

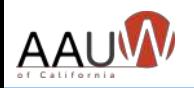

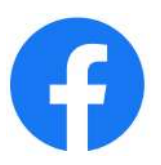

#### Getting more "likes"

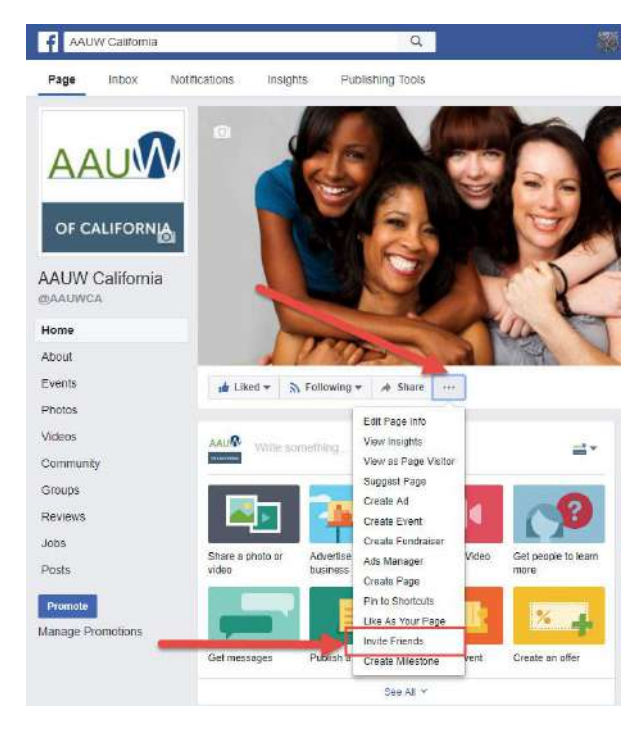

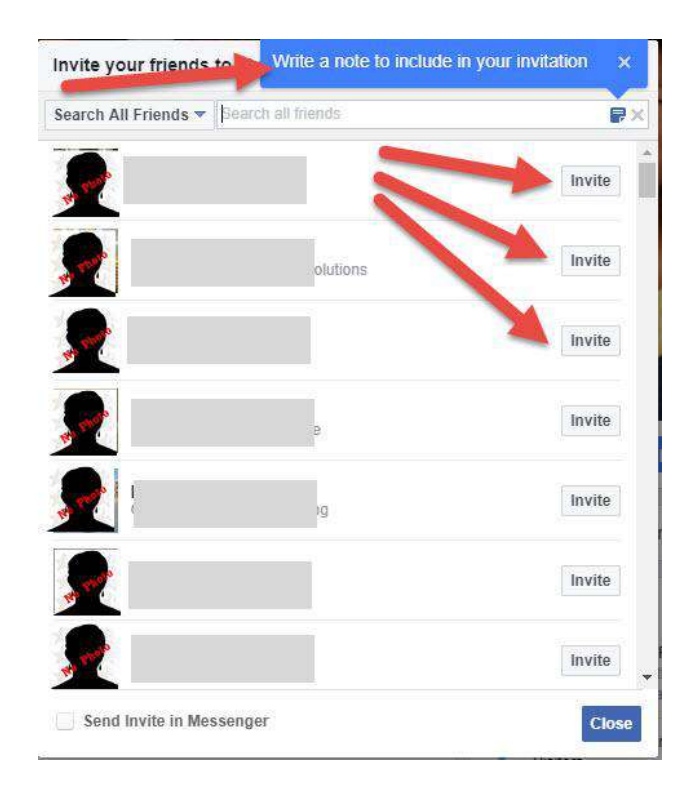

![](_page_12_Picture_4.jpeg)

### It's not all about "likes"

![](_page_13_Picture_1.jpeg)

#### ● Engagement is KEY

- Likes, Shares, comments, reach. Encourage dialogue by responding to comments.
- Ask members to "share" and/or comment on your posts.
- Drive them back to your website for more information.
- Videos get the best responses.

![](_page_13_Figure_7.jpeg)

![](_page_13_Picture_8.jpeg)

![](_page_14_Picture_0.jpeg)

#### Oh No! (We got a negative comment)

● Resources:

- [https://marketingland.com/10-tactics-handling](https://marketingland.com/10-tactics-handling-haters-facebook169322)[haters-facebook169322](https://marketingland.com/10-tactics-handling-haters-facebook169322)
- [https://www.practicalecommerce.com/how-to-d](https://www.practicalecommerce.com/how-to-deal-with-negative-comments-on-facebook) [eal-with-negative-comments-on-facebook](https://www.practicalecommerce.com/how-to-deal-with-negative-comments-on-facebook)

![](_page_14_Picture_5.jpeg)

# Sample Facebook comment policy

*We welcome you and your comments to the Facebook page for [COMPANY NAME].*

*This site intends to inform and engage with the fans, friends, family members, and other businesses, entities, or interested persons of [COMPANY NAME].*

*You are encouraged to submit comments, questions, and concerns, but please note this is a moderated online discussion site and not a public forum.*

*Once posted, [COMPANY NAME] reserves the right to delete submissions that contain vulgar language, personal attacks of any kind, or comments we deem to be offensive or disparaging.*

*Further, [COMPANY NAME] also reserves the right to delete comments that:*

- *● Contain spam, advertising, solicitations or include links to other sites;*
- *● Are clearly off topic or disruptive;*
- *● Are obscene, vulgar, or sexually explicit. This includes masked words (\*\*\*), acronyms, and abbreviations;*
- *● Are chain letters, pyramid schemes, or fraudulent or deceptive messages;*
- *● Promote particular services, products, or political organizations or campaigns;*
- *● Infringe on copyrights or trademarks;*
- *● Advocate illegal activity;*
- *● Violate any policies of [COMPANY NAME].*

*Please note that the comments expressed on this site do not reflect the opinions and official position of [COMPANY NAME].*

![](_page_15_Picture_15.jpeg)

![](_page_16_Picture_0.jpeg)

#### Instagram basics

- Instagram's users tend to be very young—in their teens and twenties—and very active and loyal.
- People come to see Instagram images and videos.
- Posts are short. 138 to 150 characters is optimal. Captions are truncated at 125 characters.
- Links are not available in Instagram posts.
- Links are available in Instagram stories (24 hour posting.)

![](_page_16_Picture_7.jpeg)

![](_page_17_Picture_0.jpeg)

### Setting up your Instagram Account

- 1. Create account on your phone.
- 2. Start with a personal account change to professional account.
	- a. Gives you analytics, contact button, scheduling.
- 3. Link to your Facebook account.

YouTube Videos - how to <https://www.youtube.com/watch?v=mnAlI8h6ZhA> <https://www.youtube.com/watch?v=1x9OqU8stzA>

![](_page_17_Picture_7.jpeg)

![](_page_18_Picture_0.jpeg)

#### LinkedIn basics

- LinkedIn is a powerful online networking tool used by >750 million professionals to connect people in industries, and colleagues of colleagues
- Recruiters use as research tool to identify job candidates.
- Organizations/Companies and individuals post news and comment on others' news items.
- The ideal length for a LinkedIn status is around 100 characters. The "See More" button cuts off messages at about 140 characters.

YouTube Videos - how to <https://www.youtube.com/watch?v=jh5eDSMPvjE> <https://www.youtube.com/watch?v=qG4NF-2tt4c&t=142s> <https://youtu.be/27BTcka64wQ>

![](_page_18_Picture_7.jpeg)

![](_page_19_Picture_0.jpeg)

#### **Hootsuite**

- Link all your social media accounts on one page.
	- Post the same information to all accounts at once.
	- Post different information to different accounts.
	- Schedule information to post.
- Save a copy of a post and alter for different days/accounts.
- Use the free version or upgrade to premium.
	- $\circ$  Free = limited number of scheduled posts

![](_page_19_Picture_9.jpeg)

YouTube Videos - how to <https://www.youtube.com/watch?v=Ztk6PXD1EjU>

![](_page_20_Picture_0.jpeg)

#### Add social media to your website sidebar

- 1. Log in to your website as administrator.
- 2. Choose **customize** from the menu bar.

![](_page_20_Picture_4.jpeg)

![](_page_20_Picture_5.jpeg)

![](_page_21_Picture_0.jpeg)

### Add social media to your sidebar

- 3. Choose **Widgets.**
- 4. Choose **Main Sidebar.**
- 5. Add a new section **(+).**

![](_page_21_Figure_5.jpeg)

![](_page_21_Picture_6.jpeg)

![](_page_22_Picture_0.jpeg)

### Add social media to your sidebar

#### 6. Add **Custom HTML** widget. **7. Write HTML.**

![](_page_22_Figure_3.jpeg)

![](_page_22_Figure_4.jpeg)

![](_page_22_Picture_5.jpeg)

![](_page_23_Picture_0.jpeg)

#### HTML for sidebar

- 1. Copy the text to your custom HTML widget.
- 2. Replace yellow text with your social media link.
- 3. Replace pink text with the image URL from your website media library.

```
<div style="text-align:center"><a 
href="https://twitter.com/aauw" target="blank"><img src=" 
https://techtrek-sonoma.aauw.net/files/2020/04/covid-featu
red-image.png"></a></div>
```
This is your social media account.

![](_page_23_Picture_7.jpeg)

This is the image you want to use. This is the image you want to use.

#### Next Steps

- Create your social media accounts.
- Add links to your website.
- Begin posting.
- Learn more about how to create the perfect message.
- Attend Facebook, Instagram and LinkedIn Your [Key to Outreach – Part II](https://www.aauw-ca.org/instagram-and-linkedin-your-key-to-outreach/) ○ February 22nd, 7 pm

![](_page_24_Picture_6.jpeg)